# Sending your Events Digest with Outlook

If you are using Outlook to send your events digest send it as a signature. Sending it as a signature ensures that is displays as well as possible in the largest number of email programmes. This shows you how to do this.

#### Copy events

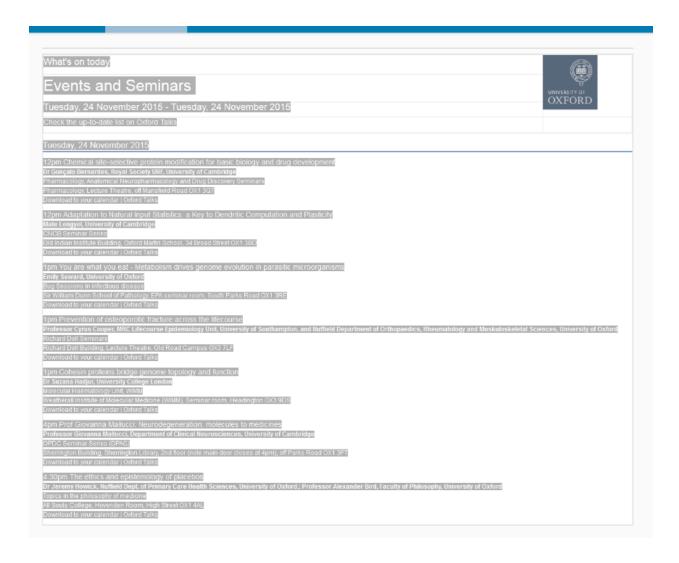

After you have generated your digest highlight and copy everything in the events digest box.

## Create signature in Outlook

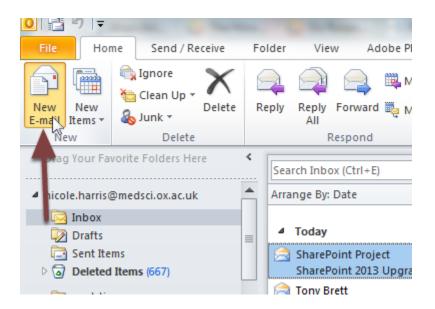

To create a new signature in Outlook click **New E-mail**.

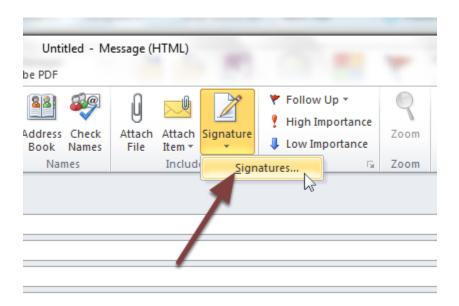

Click Signature and select Signatures...

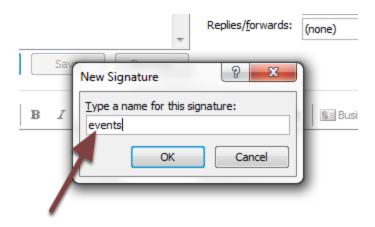

Give your signature a name.

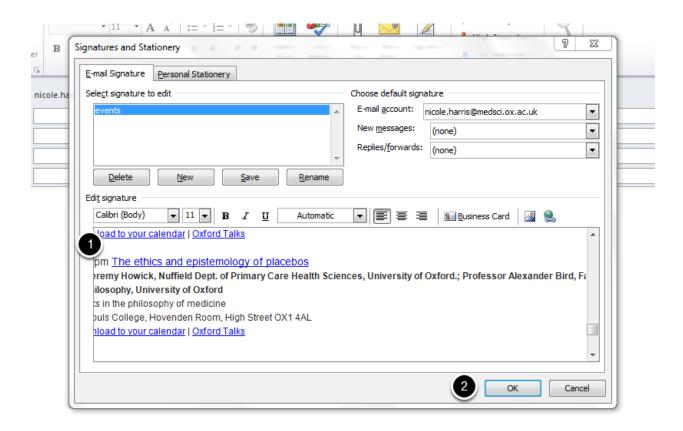

- 1. Paste the copied events into the signature box.
- 2. Click OK.

### Create email

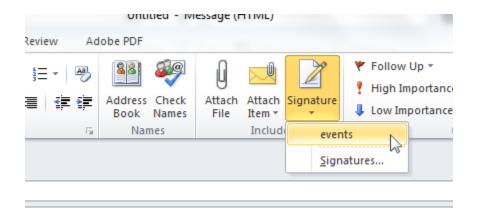

Open a new email and click **Signatures**. Select the signature you just created.

## Delete extra space

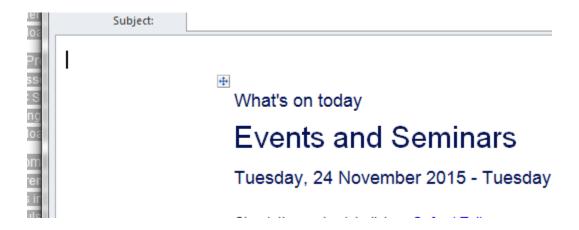

Two extra lines of space are normally added to the beginning of the email. These lines can be deleted.

You can now send your email.